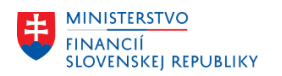

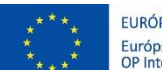

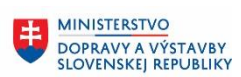

MINISTERSTVO INTRISTENCI CON<br>A INFORMATIZÁCIE<br>SLOVENSKEJ REPUBLIKY

# **PROJEKT CES KONTROLA PO MIGRÁCIÁCH**

**Aplikačný modul M09 – Materiálové hospodárstvo**

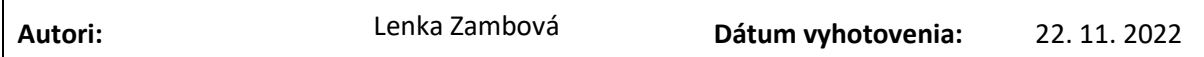

**História zmien**

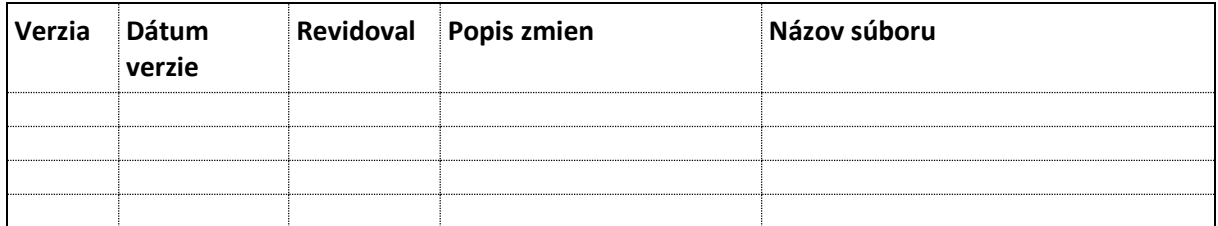

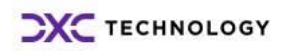

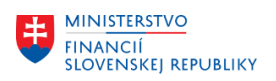

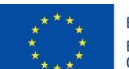

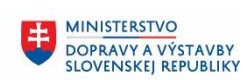

# Obsah

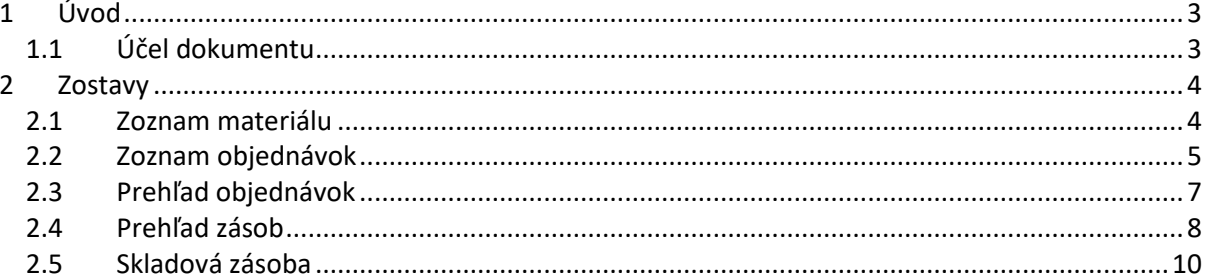

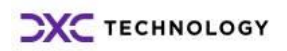

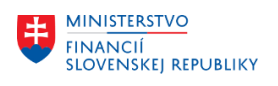

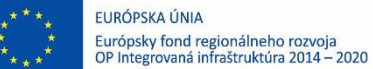

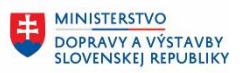

# <span id="page-2-0"></span>**1 Úvod**

## **1.1 Účel dokumentu**

<span id="page-2-1"></span>Pri migrovaných dátach z pôvodných systémov do systému CES je v module MM dôležité:

- Skontrolovať zoznam kmeňových záznamov materiálov
- Skontrolovať otvorené objednávky
- Skontrolovať stavy zásob

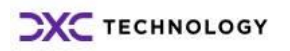

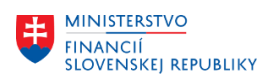

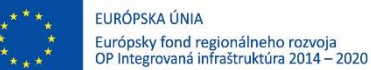

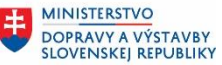

# <span id="page-3-0"></span>**2 Zostavy**

### <span id="page-3-1"></span>**2.1 Zoznam materiálu**

Táto zostava umožňuje zobrazenie prehľadu založených materiálov.

Transakcia: **MM60**

#### Cesta: **Logistika – Materiálové hospodárstvo – Kmeňový súbor materiálu – Ostatné – Zoznam materiálu**

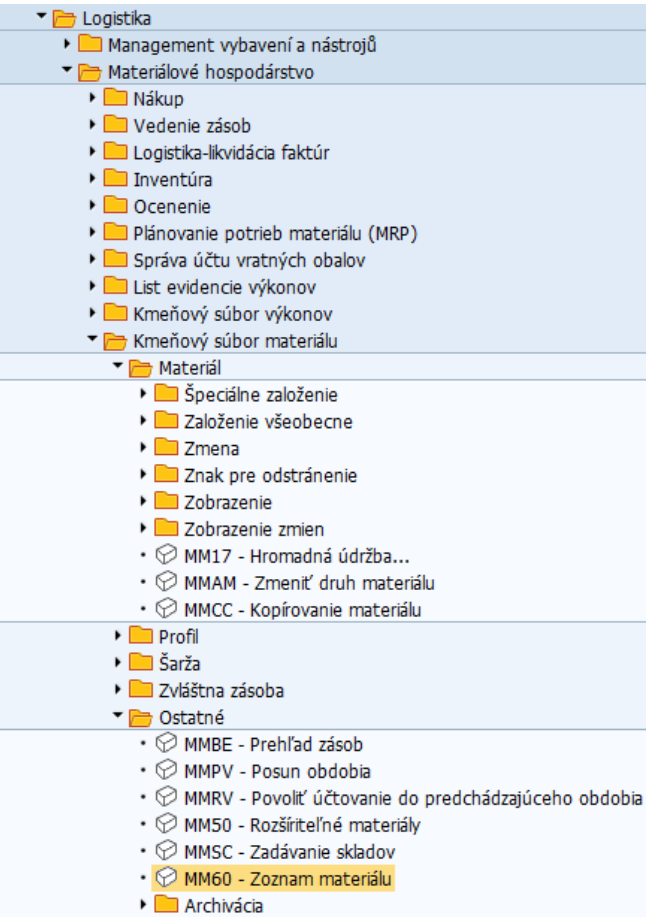

Vo vstupnej obrazovke používateľ zadá požadované výberové kritériá (čísla materiálu, závod, skupinu, druh materiálu).

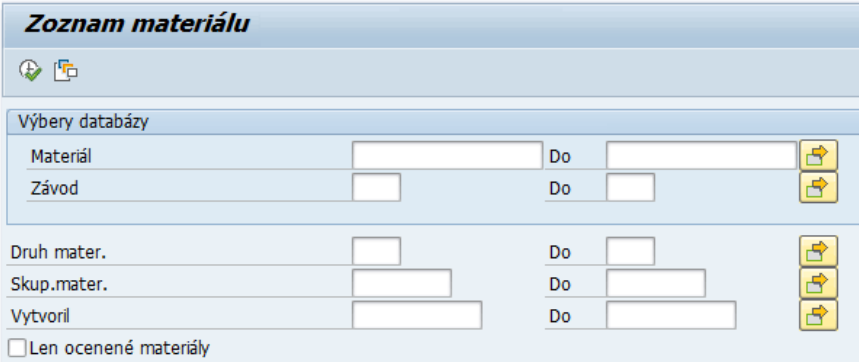

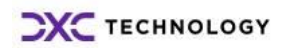

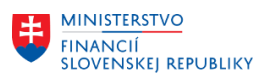

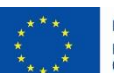

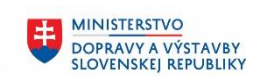

**MINISTERSTVO** INVESTÍCIÍ, REGIONÁLNEHO ROZVOJA<br>A INFORMATIZÁCIE<br>SLOVENSKEJ REPUBLIKY

玉

Kliknúť na vykonanie a následne systém zobrazí zostavu existujúcich materiálov.

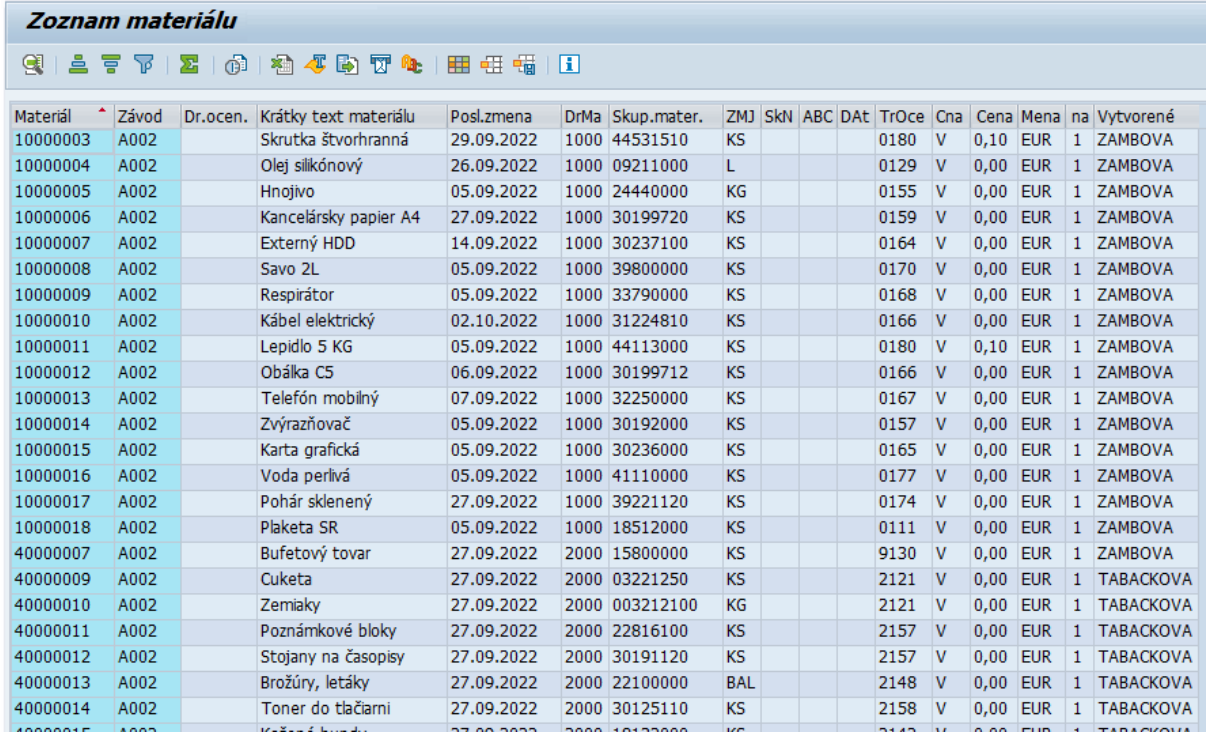

### <span id="page-4-0"></span>**2.2 Zoznam objednávok**

V systéme existujú štandardné zostavy k objednávkam a zmluvám, ktoré ponúkajú rôzne pohľady na nákupné doklady.

Transakcie: **ME2L – K dodávateľovi ME2M – K materiálu ME2C – K skupine materiálu ME2N – k číslu objednávky**

Cesta: **Logistika – Materiálové hospodárstvo – Nákup – Objednávka – Zobrazenie zostavy**

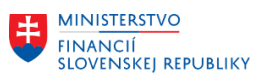

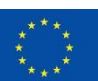

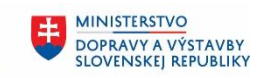

Ü **MINISTERSTVO** INTRISTENCI CON<br>A INFORMATIZÁCIE<br>SLOVENSKEJ REPUBLIKY

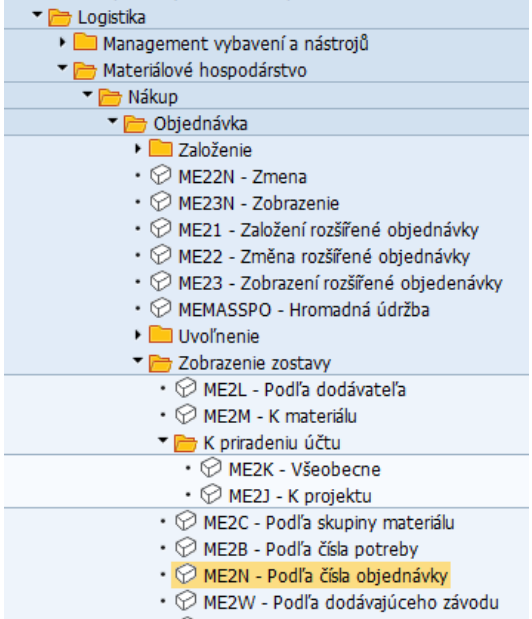

 $\cdot \oslash$  MELB - Operácie podľa čísla potreby

Vo vstupnej obrazovke je mnoho kritérií.

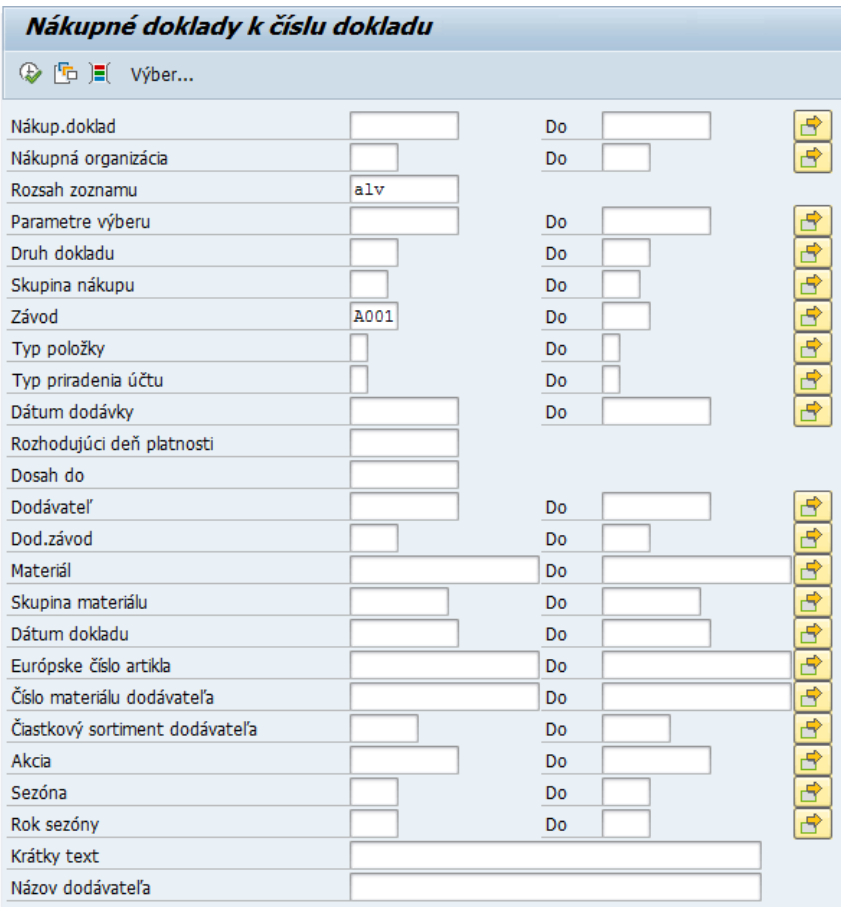

Po stlačení vykonania sa zobrazí zoznam.

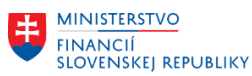

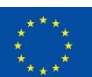

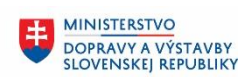

串

#### Nákupné doklady k číslu dokladu

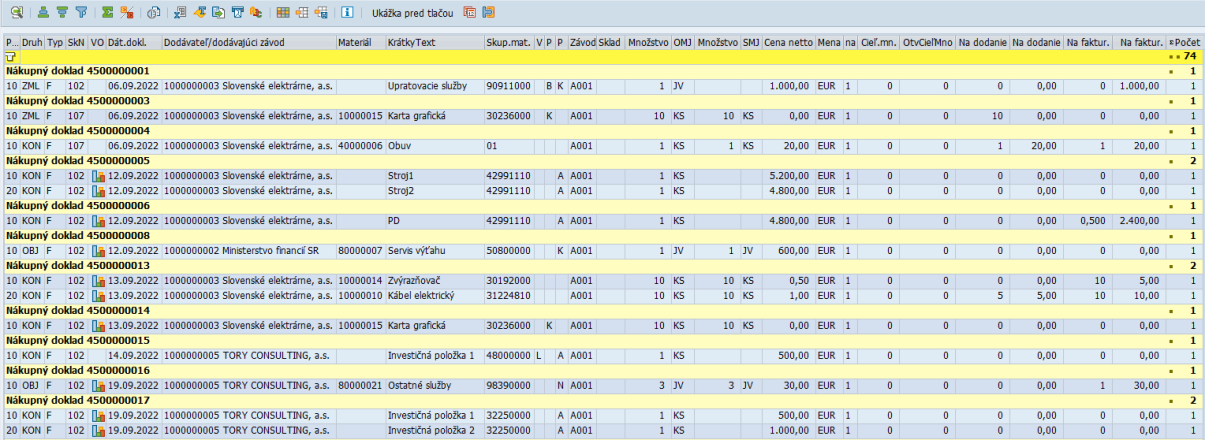

Zoznamy je možné ďalej upravovať, skryť stĺpce alebo zmeniť ich poradie, sumarizovať, vytvárať layouty, exportovať do excelu a pod.

### <span id="page-6-0"></span>**2.3 Prehľad objednávok**

Transakcia: **ZMM\_PO**

Vo vstupnej obrazovke používateľ zadá požadované výberové kritéria.

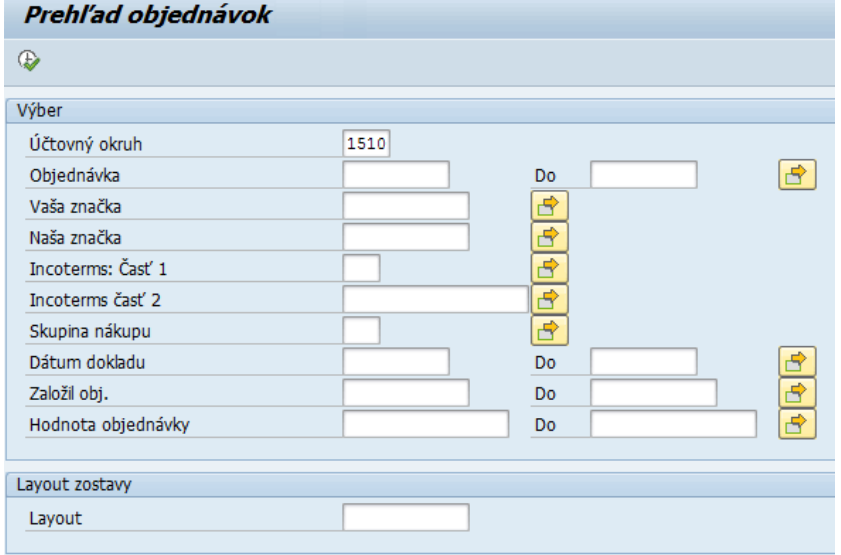

Kliknúť na vykonanie  $\bigoplus$  a následne systém zobrazí prehľad existujúcich nákupných dokladov.

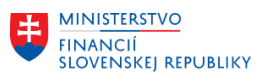

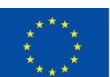

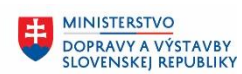

丰

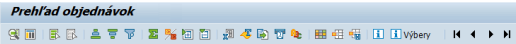

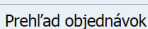

Účtovný okruh: 1510<br>Zostavu vytvoril(a): TARACKOVA

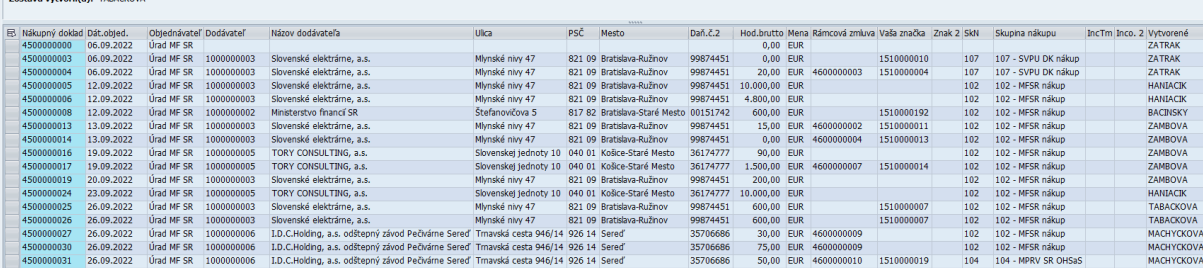

Zostava zobrazuje nákupné doklady podľa zvolených kritérií a k ním informácie o dodávateľovi, hodnote objednávky, skupine nákupu a podobne.

### <span id="page-7-0"></span>**2.4 Prehľad zásob**

Zostava Prehľad zásob umožňuje prehľadne zobraziť stav zásob na sklade pre daný materiál.

Transakcia: **MMBE**

Cesta: **Logistika – Materiálové hospodárstvo – Kmeňový súbor materiálu – Ostatné – Prehľad zásob**

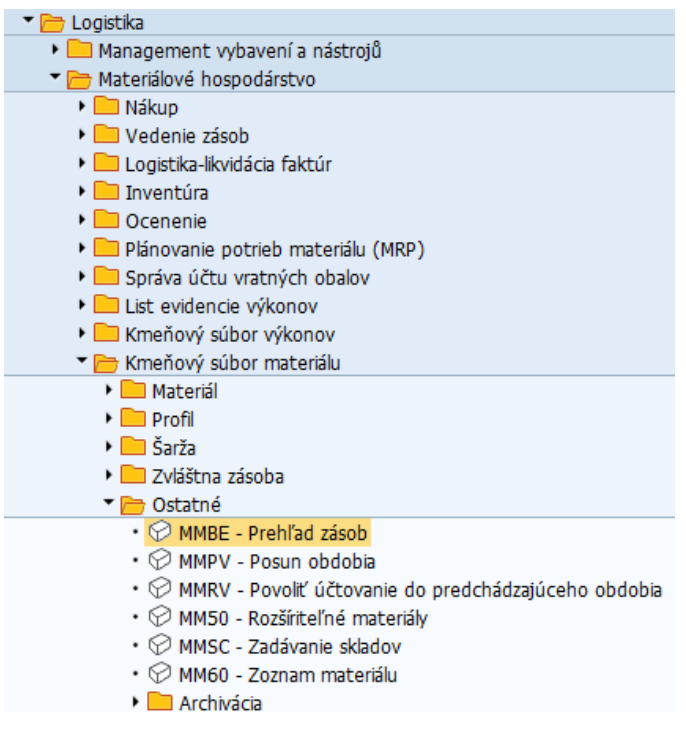

Vo vstupnej obrazovke používateľ zadá konkrétny materiál a dá vykonať.

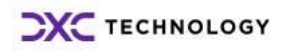

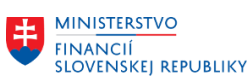

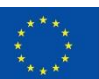

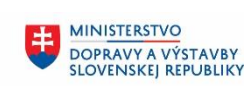

MINISTERSTVO MANUSTICIÍ, REGIONÁLNEHO ROZVOJA<br>A INFORMATIZÁCIE<br>SLOVENSKEJ REPUBLIKY

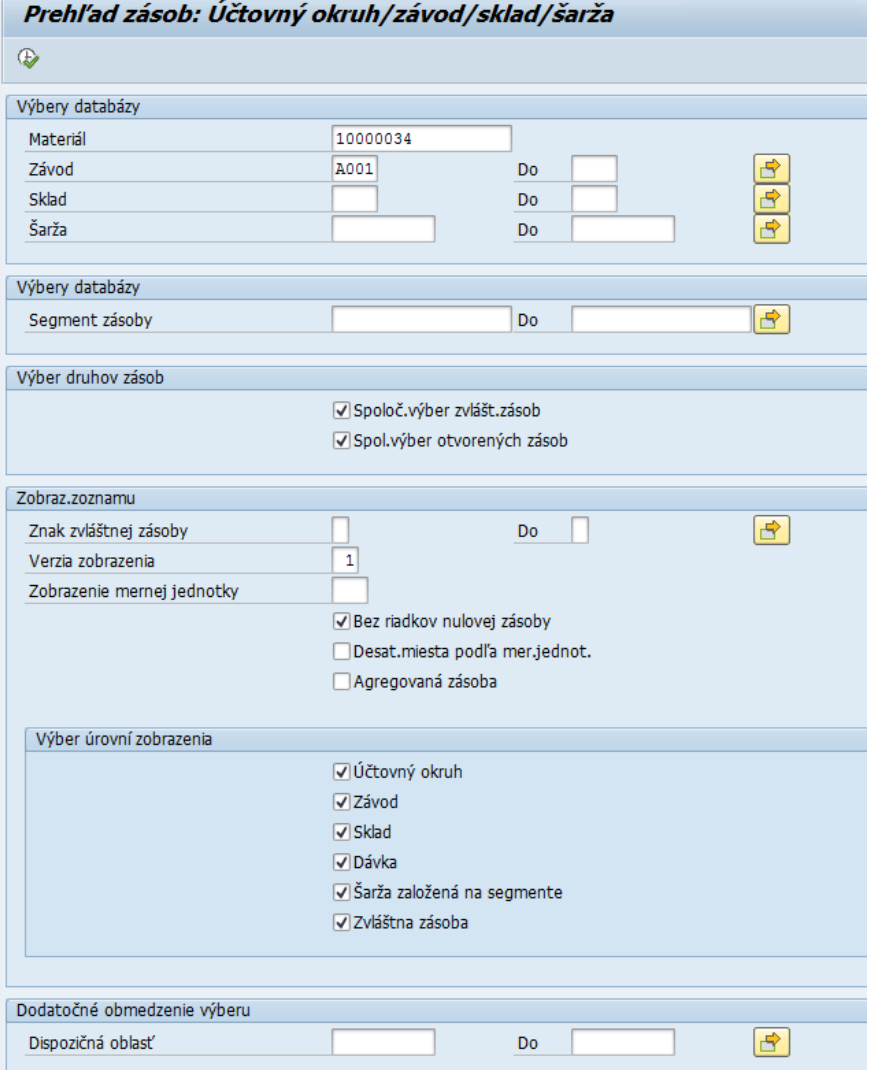

Systém zobrazí prehľad zásoby materiálu.

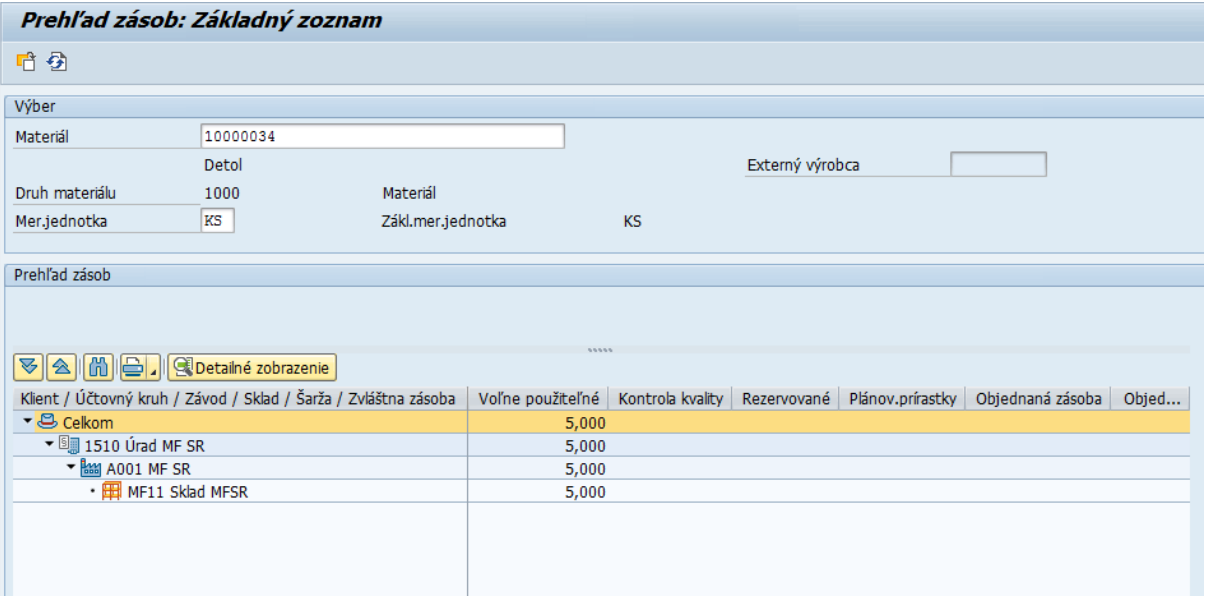

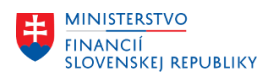

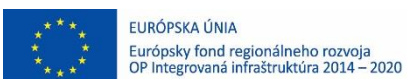

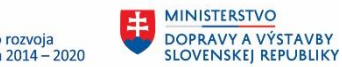

## <span id="page-9-0"></span>**2.5 Skladová zásoba**

Transakcia: **MB52**

Cesta: Logistika – **Materiálové hospodárstvo – Vedenie zásob –Prostredie – Skladová zásoba**

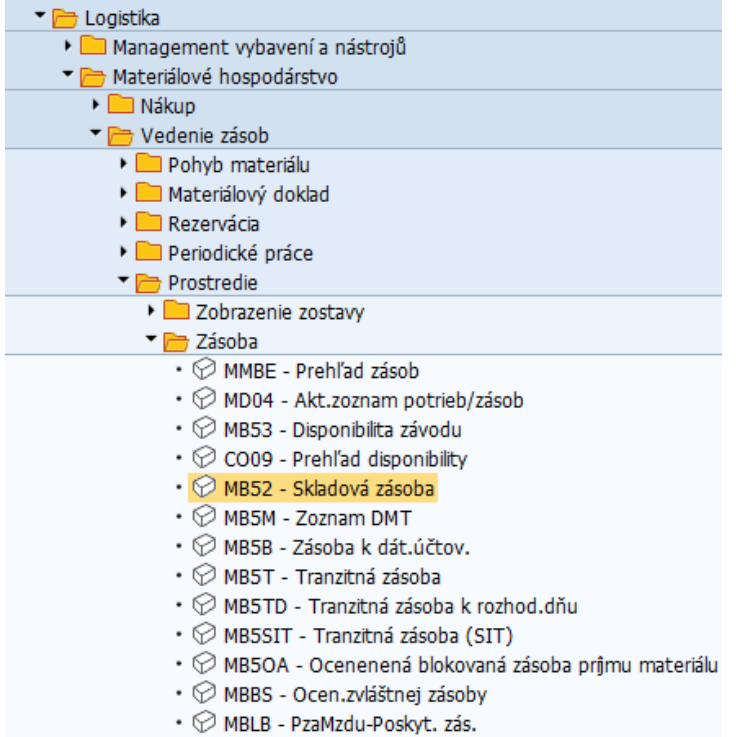

- @ J3RFLVMOBVEDH Prehľad zásob (nový)
- $\cdot \circledcirc$  /SAPMP/STOCK Přehled balení na bázi šarží

Systém zobrazí požadovanú zostavu.

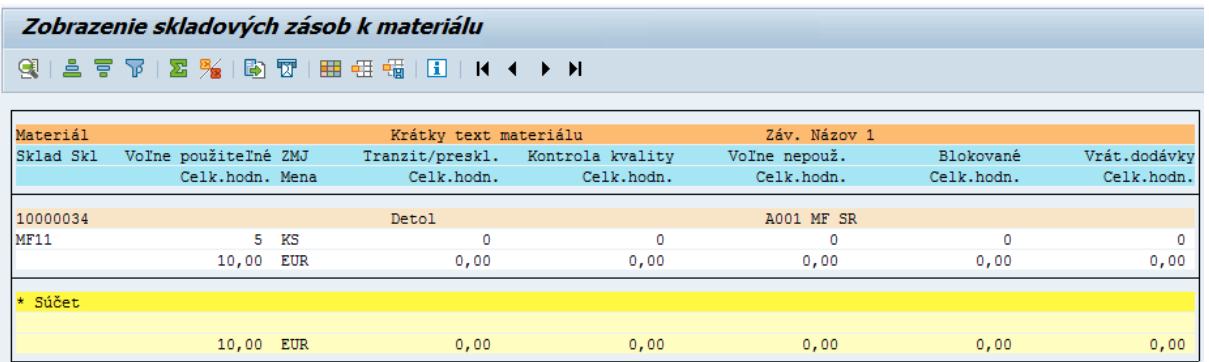